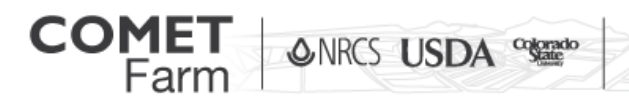

Whole Farm and Ranch Carbon and Greenhouse Gas

# Forestry Project Step 1: Stand Locations

#### **What information do I need?**

- Location of operation: Address, coordinates, landmark, zip code or business
- Stand selections can be done two ways, "Add Stand by point" or "Add Stand by polygon".
	- $\circ$  A point can be used to define relatively small (e.g. less than 10 acre) stand or wooded areas.
	- o A polygon is best used for forest stands larger than 10 acres.

### **Data Entry Steps**

- 1. Add stand by point.
	- a. Click on the "Add Stand by point" link on the left-hand function bar, then place the arrow with the blue circle in the center of the desired location and left-click the mouse.
	- b. The Boundary Attributes window will open. Enter the name and the area in acres for the stand for which the desired land use will be evaluated. The stand area will be calculated in a circle. Click the "Save" button to add the stand.
	- c. Repeat this step as many times as needed, until all stands have been named and area for each has been entered.
- 2. Add stand by polygon.
	- a. Click on "Add Stand by polygon". Place the mouse cursor on the outer boundary of a desired stand, typically a corner, and left-click the mouse once to set a point. Move the mouse cursor to the adjacent boundary (typically another corner) and left-click the mouse. Move the mouse cursor to another boundary and left-click the mouse. Continue this process to the final boundary point/corner and double click the mouse to finish.
	- b. The Boundary Attributes window will open. Enter a descriptive name of the stand (e.g. "Joe's woodlot", or "Forest reserve"). Click the "Save" button to add the stand. The area shown for the stand is calculated based on the polygon the user defined. Note that the reported size may vary by a few acres from what you understand the stand's size to actually be. If it is more than about 5-10% different from the known stand size, there may be an error in defining the stand.
	- c. Repeat this step as many times as needed, until all stands have been defined and named.
- 3. Stands can be moved or edited.
	- a. Please note that polygon stand boundaries may not be changed once they are drawn. We intend to add the feature for users to be able to change stand boundaries in the near future. If you find your stand boundary is incorrect, you will need to delete it (see step 4 below) and create a new one with the correct boundary.
	- b. Modification can be done by clicking on the "Modify Stand" tab on the tool bar to the left of the map, then click on the stand so that it is outlined in yellow. Once the stand is selected it can be moved to a different location, by left-clicking and holding the mouse while the cursor

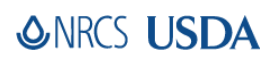

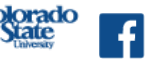

facebook.com

**COMETFarmTool** 

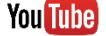

Whole Farm and Ranch Carbon and Greenhouse Gas Accounting System.

is on the stand and dragging the stand to its new location. Releasing the left mouse button will drop the stand in its new location.

- c. Stands defined by a point can have their area and name modified by clicking on the "Modify Stand" button and then clicking on the point to select it. Once the stand is selected click on the "Modify Stand" button to generate the "Boundary Attribute" window where the Name and the Area can be edited.
- d. Stands defined by polygon can be modified in the same manner, but only the stand name can be changed, due to area being calculated based on the polygon defined by the user.
- 4. Stands can be deleted individually by clicking on the "Delete Stand" then clicking on the desired stand to delete. All stands can be deleted by clicking on "Delete All Stands" button.
- 5. Upon selecting all the desired stands, Click on "I am done defining stands" button in the top right to continue to Forestry Management.

## *Features found on the Stand Locations page*

- $\div$  The top right of the map has three layer options for the map. They are "Soils" "Aerial" and "Hybrid".
	- $\circ$  Soils: Clicking on the "Soils" option will generate a soil map for the selected area. Clicking on the "View Soil by Click" button on the left tool bar will generate an information window that allows users to click anywhere on the map to get that locations soil information. The Soil Attributes that are generated include; Map units, texture, Sand/Silt/Clay fractions, bulk density and hydric state of the soil. Soil information for a defined stand can also be exported into an excel spreadsheet by clicking the on the "Export Soil Information "button on the left tool bar, all soil information will exported and available to be downloaded.
	- $\circ$  Aerial: The "Aerial" feature shows a satellite image of the land in your area of interest.
	- o Hybrid: This view adds roads and town/city names to the Aerial view.

## *Helpful tips*

**COME** 

- o To locate all your stands from the overall map of the United States, refresh your browser, and the map should zoom into your stands.
- $\circ$  There is a help tab on the left tool bar that will be updated to address common issues.

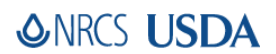

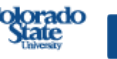

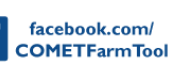

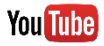